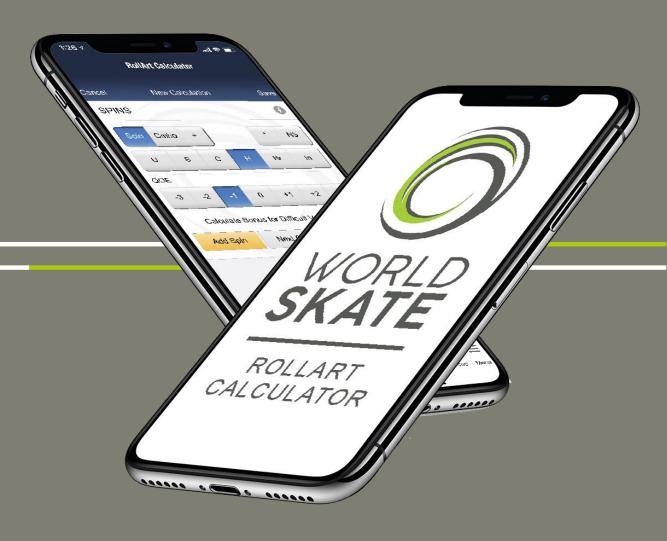

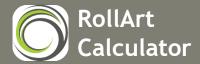

#### **App Introduction**

RollArt Calculator is a mobile App designed for skaters and coaches. It's main objectives are to help with program design and provide a fast and efficient means of calculating a RollArt score for a program performed in training.

RollArt Calculator

App Store

The App is available on the following platforms:

- Apple App Store for iOS devices (requires iOS 9.3 or later)
- Google Play for Android devices (requires Android 9 (pie) or later)
- Web App for older devices
- Mobile simulator for PC or Mac

The App supports the following Disciplines:

- Freeskating
- Solo & Couples Dance
- Pairs
- Precision

When downloaded from the App Store or Google Play, the App will include 1 discipline of your choice by default. The initial download and additional disciplines are charged at €5.49, \$4.99 or £4.99 depending on your location.

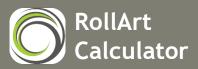

## Sign In

When you first run the App it will ask you to sign in. This is to make sure that you only see the program calculations that you have created and not those that belong to others.

All calculations are stored securely in the cloud under your own private account and the sign in page helps to keep that secure.

If you don't have an account you may use the Register button to visit the Registration screen and create one.

When you create an account it can be used across multiple platforms. This means you can login and see the same calculations on your phone, tablet, PC or Mac.

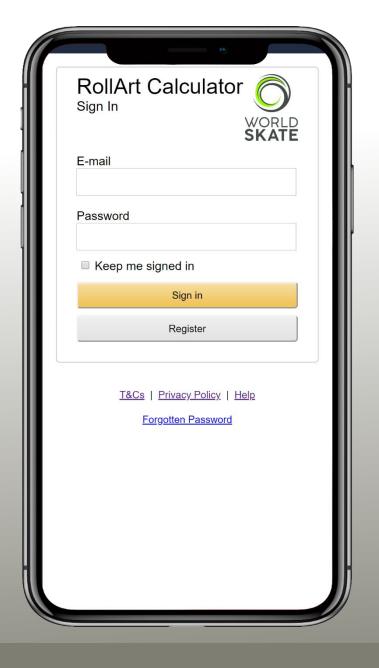

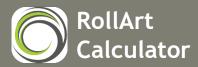

#### Registration

The Registration screen allows you to create a new RollArt Calculator account. This is where all of your saved calculations will be stored.

When running the App for the first time the registration screen will ask which discipline you are most interested in. This will be the discipline that gets bundled with the App by default so choose this carefully.

Further disciplines can be added for a fee once you have logged into the App.

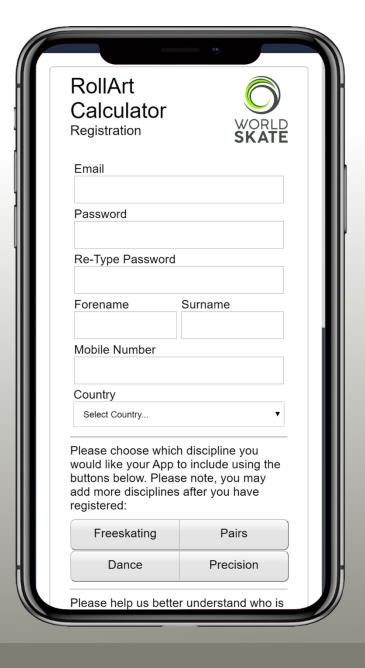

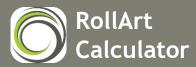

#### **Discipline Selection**

When you sign in, if you have more than one discipline installed, the App will ask you which one you wish to load.

Disciplines that are not yet installed on your account will be shown with a padlock beside them. These can be added by clicking on them and paying a fee of €5.49, \$4.99 or £4.99 per discipline, depending on your location.

In the example shown to the right, the user has already added the Freeskating, Solo Dance, Couples Dance and Precision disciplines but not Pairs. The Pairs option is therefore shown with a padlock to indicate that it is looked.

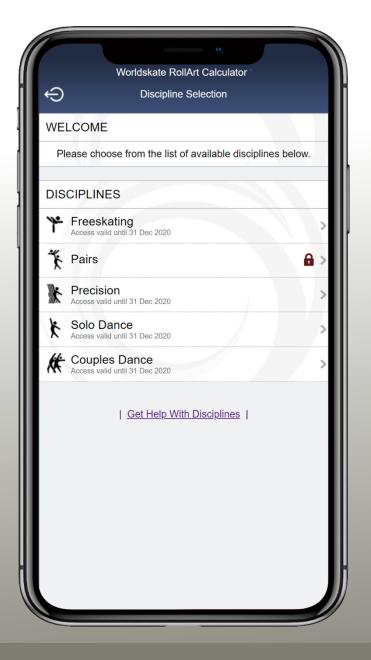

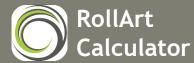

#### **Home Screen**

Once signed in to the App, you will be presented with the Home screen. This screen provides a summary of information relative to your discipline and your saved program calculations.

At the top, you can switch between disciplines that you have installed.

Following this is a list of the latest news articles that relate to your discipline.

Further down you have a list of your 10 most recently saved calculations.

At the bottom you have a navigation bar with icons that allow you to move around the App.

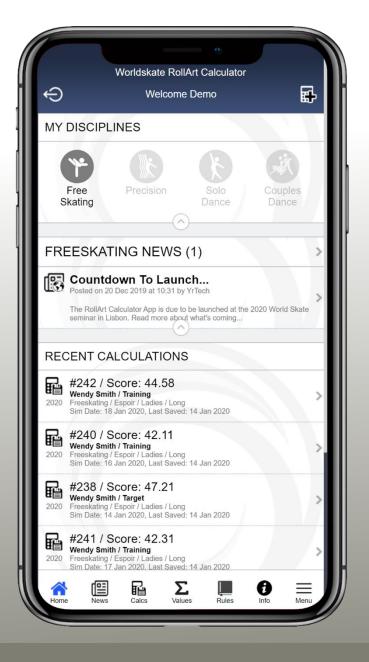

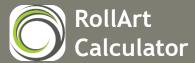

#### **Values**

One of the first useful tools within the App is the Values screen. This screen provides a list of every element applicable to your discipline along with every RollArt value.

This screen shows the following values:

- Base
- Under, Half & Downgraded
- Combo Base
- Combo Under, Half & Downgraded
- QOE Adjustments -3 up to +3

Where something appears in red, it means that the value has changed since the previous year. Clicking on the red value will show you the old and the new value. You may choose the ruleset which govern the values using the skating year drop down in the top right corner.

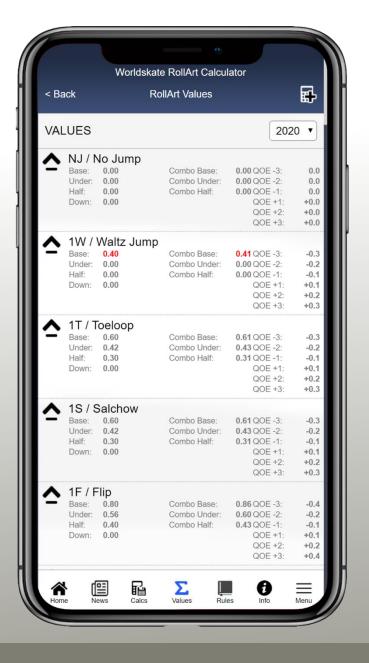

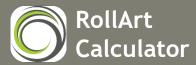

#### Rules

Another useful tool comes in the form of the Rules page which can be access via the Book icon in the App footer. This provides quick links straight to the latest World Skate rules documents which are applicable to your discipline.

This is particularly handy as it will filter out documents for the other disciplines leaving just those that you are interested in.

The links on this page include the Discipline Rules, Element Values, Element Declaration Template and the general rules that relate to all disciplines.

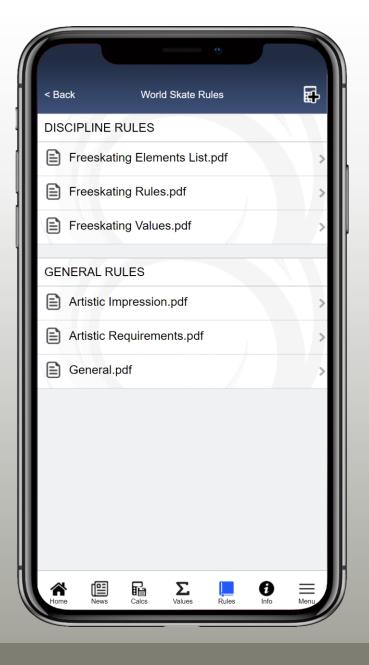

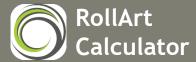

## Calculation (Details & Rules)

The main screen within the App is the Calculation screen. This allows you to add, edit or delete program calculations.

This screen is split into several sections:

- Program Details
- Program Rules
- Program Scores
- Program Elements

It provides the following navigation tabs:

- Program
- Jumps
- Spins
- Steps
- Artistic Components
- Deductions

Note: Element type icons differ between disciplines

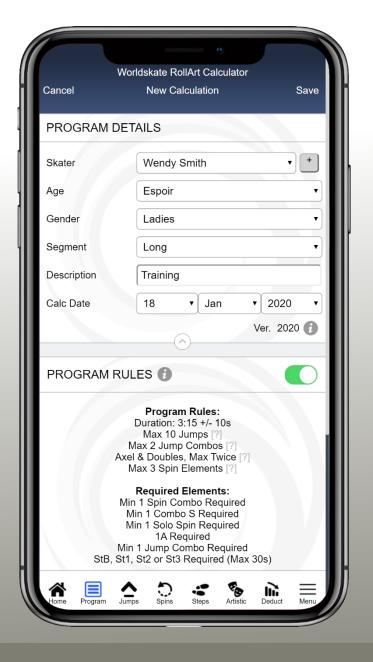

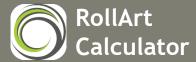

#### **Calculation (Scores & Elements)**

The screen to the right shows the lower half of the Calculation screen which contains the Program Scores and Program Elements sections.

The Program Scores will be added up automatically based on the content of the Program Elements section, Artistic Components tab and the Deductions tab.

Program Elements can be changed by clicking on them within this list. In the case of Free Skating, this will take you to the Jump, Spin or Steps tab where you can alter the details of that element.

Elements can be deleted or moved using the triple bar menu icons within the list.

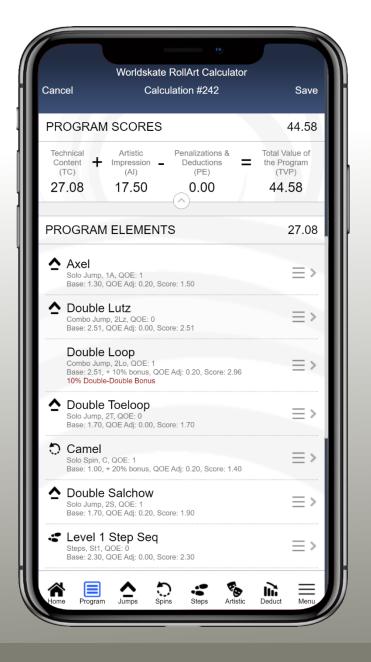

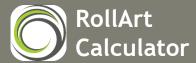

#### **Calculation (Jumps)**

Clicking on the Jumps icon in the bottom navigation bar will load a screen that allows you to describe any Freeskating jump. These can be solo or combination jumps and you are able to provide information on under-rotation and QOE adjustment.

The example to the right shows a Solo Triple Toe Loop which was underrotated. The App will automatically suggest a -1 QOE due to the under rotation but this can be adjusted further if required.

Clicking on the yellow action button will add the element to the Program Elements list for this calculation.

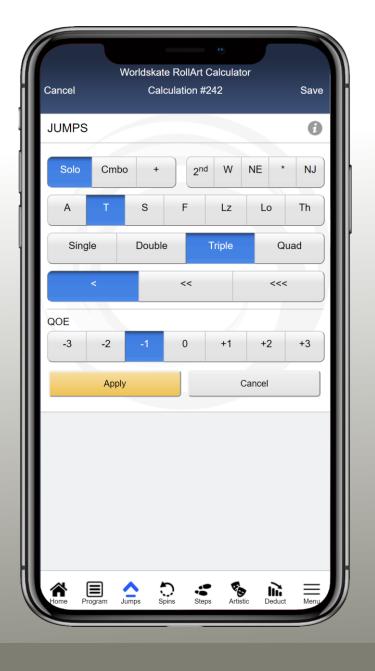

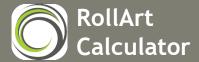

## **Calculation (Spins)**

Clicking on the Spins icon in the bottom navigation bar will load a screen that allows you to describe any Freeskating spin. These can be solo or combination spins and you are able to provide information about QOE adjustment and difficult variations.

The example to the right shows a Heel spin being entered as the first spin in a combination. A zero QOE has been specified and no difficult variations have been selected in this instance.

Clicking on the yellow action button will add the element to the Program Elements list for this calculation.

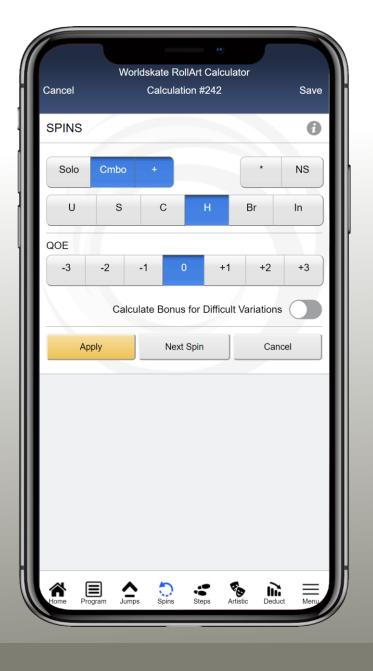

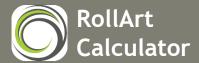

# **Calculation (Spins & Difficult Variations)**

While entering a spin element, it is possible to describe difficult variations or positions. This will prompt the App to apply the appropriate bonus values to the element when it is added to the Elements list.

The screen to the right shows the green Difficult Variations switch turned on. This displays the variation options applicable to the type of spin being entered. In this case a Heel spin.

Please note that the difficult variation options were changed for the 2021 rules and may now appear beneath different spin types.

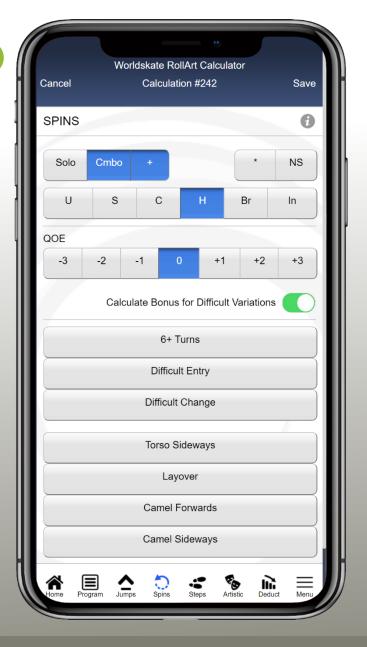

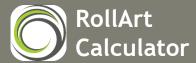

#### Calculation (Steps)

Clicking on the Steps icon in the bottom navigation bar will load a screen that allows you to describe any Freeskating step sequence. This includes both Step Sequence and Choreo Sequence.

The example to the right shows a Level 2 Step Sequence being entered with a zero QOE.

Please note the Stopwatch icon in the top right. This allows you to enter timings for the element which are explained further in the next slide.

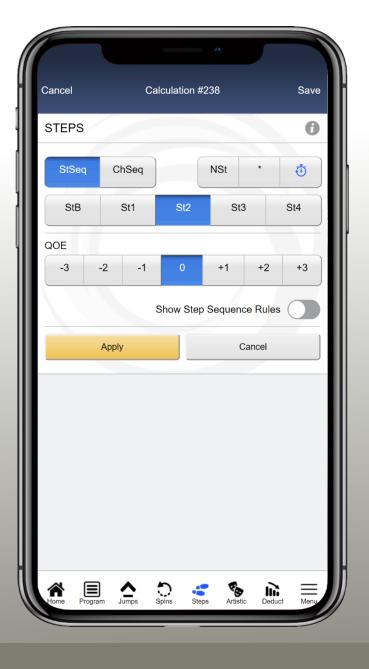

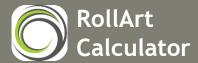

#### **Calculation (Steps - Element Times)**

The App can be used to generate your Element Declaration sheets for competition entry. However, part of that sheet includes the declaration of the start time of your step sequences.

In the last slide we highlighted the Stopwatch icon on the Step screen. When clicked it will display the screen shown to the right. Here you can specify the start time, end time and the duration of the element.

Please note that entering a start time and a duration will automatically calculate the end time for you. Likewise, entering a start time and end time will automatically calculate the duration for you.

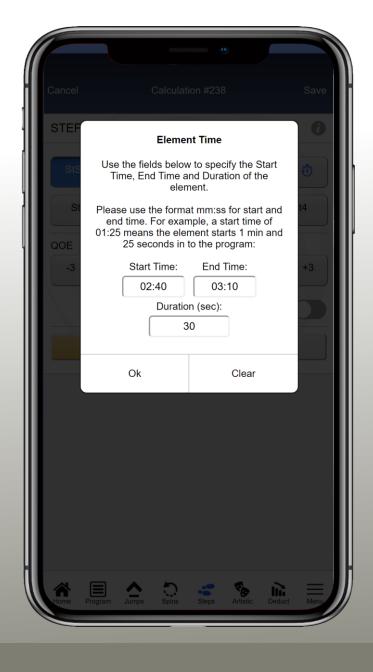

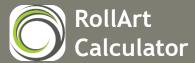

## **Calculation (Artistic Components)**

Clicking on the Artistic icon in the bottom navigation bar will load a screen that allows you to specify Artistic Component scores for:

- Skating Skills
- Transitions
- Performance
- Choreography

Using the Whole Number buttons (1 to 10) together with the decimal buttons (0.00 to 0.75) you can specify any score from 0.00 to 10.00 in 0.25 increments.

This screen also contains the program factor which will be set automatically based on the Age, Gender and Segment selected on the Program tab.

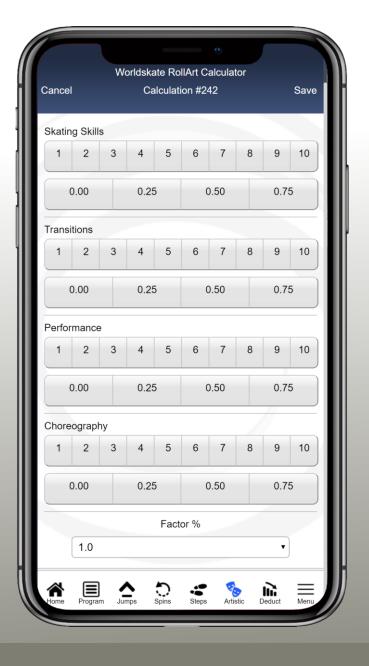

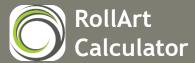

#### **Calculation (Deductions)**

Clicking on the Deduct icon in the bottom navigation bar will load a screen that allows you to specify deductions that should be applied to the program.

Missing and Illegal Element values will be set automatically by the App based on the elements entered. The others can be set manually.

This tab also contains the rules relating to deductions and penalizations for reference.

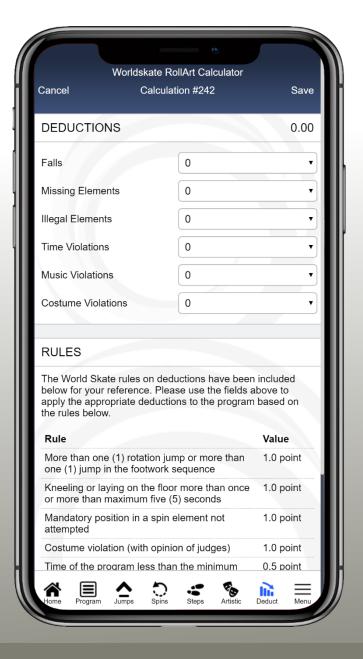

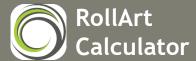

#### Calculation (Menu)

When on the Calculation screen, more features can be accessed by clicking on the Menu icon in the App footer's Nav Bar (Bottom right).

The options worth noting are as follows:

- Copy Calculation
- Share Calculation
- Program PDF
- Element List PDF

These features are explained further in the next few slides.

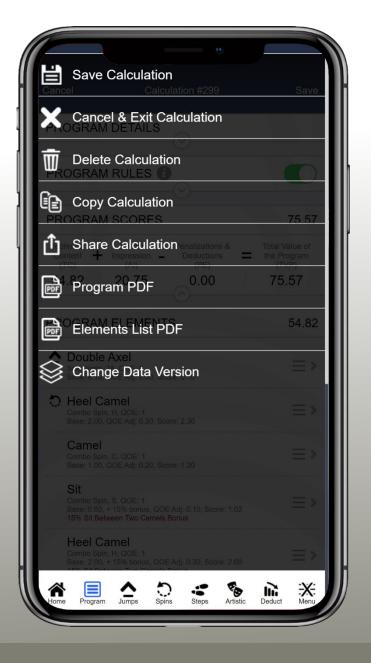

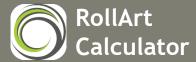

#### **Calculation (Copy)**

The Copy option from the Calculation menu allows you to create an exact duplicate of your program. This option will create a new calculation and will copy across all of the program details, technical elements, artistic components and deductions.

The program calculation that is created will be a new calculation that is independent of the original. This means that one can be changed without affecting the other.

This is very useful if you have a "Target" program for a skater and you then wish to copy it and record their actual program as performed in training. The copy feature saves you having to re-create the program from scratch each time you do this.

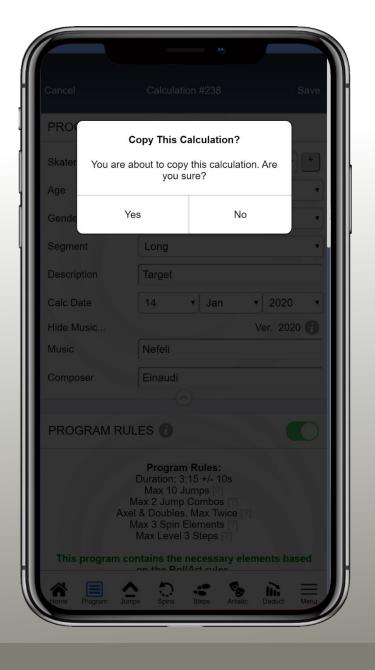

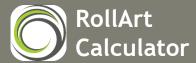

#### Calculation (Share)

The Share option from the Calculation menu allows you to create an exact duplicate of your program and send it to another user of the RollArt Calculator App. When doing this, program details, technical elements, artistic components and deductions will all be sent to the recipient user and will appear in their RollArt Calculator account.

When you share a program calculation, the App will ask you to enter the email address of the recipient OR select their name from the list. Please note, the first time you share a program with someone you will need to type in their email address. Next time you wish to share with them, their name will appear in the drop down list as an existing recipient.

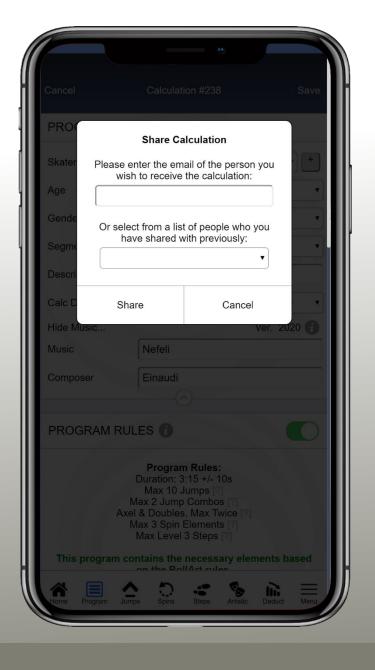

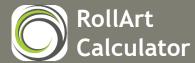

#### **Calculation (Program PDF)**

The Program PDF option allows you to generate a PDF representation of the program so that you can see everything on one screen. The document will contain:

- Program Details
- Program Scores
- Program Elements
- Artistic Components

PDFs are read only documents that cannot be changed. They provide a great way to share your program with others without them being able to modify it. A PDF can also be printed easily on an A4 sheet of paper.

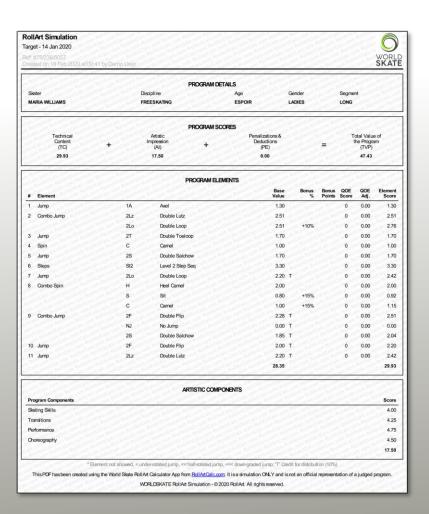

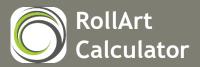

#### **Calculation (Elements List PDF)**

The Elements List PDF option allows you to generate an official World Skate Element Declaration form in PDF format. This PDF can be submitted to event organisers along with competition entry forms.

Elements from your program will be picked up automatically and will be included on the form. Both the summary element code and the exact element codes will be included.

Extra information such as Lutz Declared, Step Sequence level and Step Sequence Start Time will also be included.

Music and Composer can also be recorded within the App and included on the form automatically.

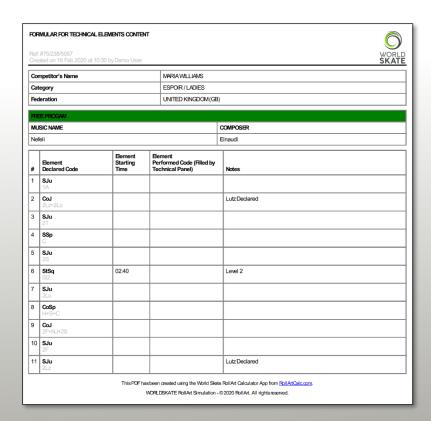

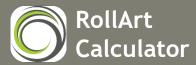

#### **Saved Calculations**

Saving a program calculation will store it safely in your cloud account. You can retrieve saved calculations by clicking on the Calcs icon within the navigation bar on the home screen.

This will list the names of all skaters for whom you have created a calculation.

In the screen to the right, we see a single skater listed and the number beside it indicates that there are 5 calculations saved for this skater.

Clicking on the skater will show the 5 calculations in graph format.

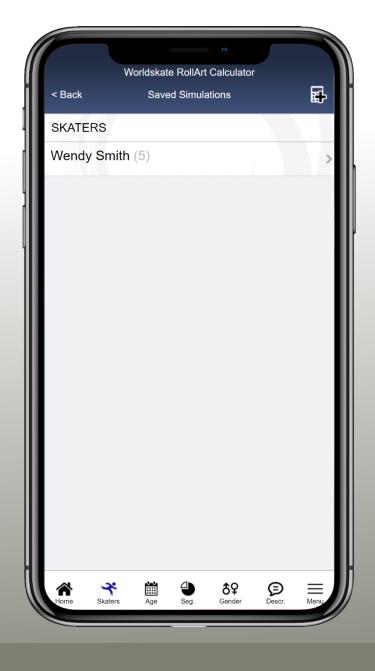

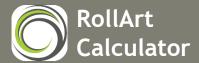

#### **Saved Calculations (Skater Graph)**

You may review saved calculations for a specific skater by clicking on the skater name within the Home > Calcs option.

Skater Calculations are displayed in graphical form for easy comparison. The bars displayed in the screen on the right represent the total scores of each program.

In this example, all of the Long programs are being displayed for a skater named Wendy Smith.

Clicking on a bar or a Calculation within the list will open the Calculations page where it can be viewed in full or amended.

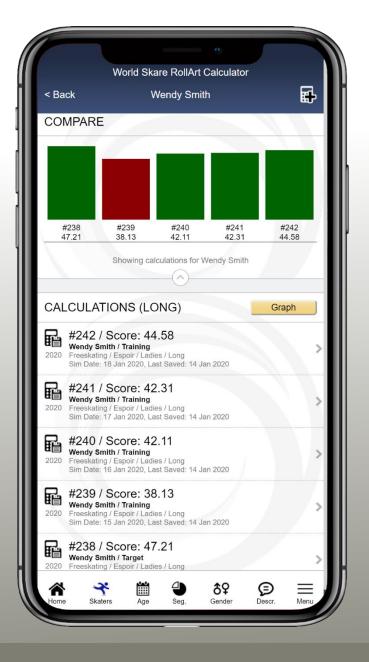

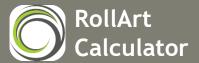

## **App Download**

You can download the RollArt Calculator App from the following URL: www.RollArtCalc.com

or by scanning the QR code below:

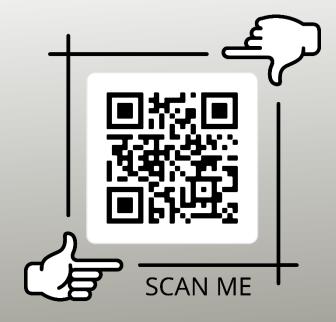

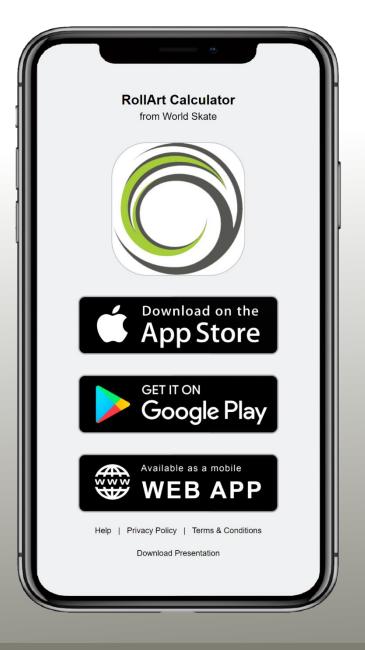

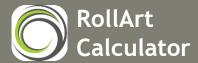

# **THANKS!**

www.rollartcalc.com

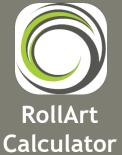

Presented by: Ben Prior

Date: Jan 2021

Email: Ben@YrTech.co.uk Web: www.rollartcalc.com